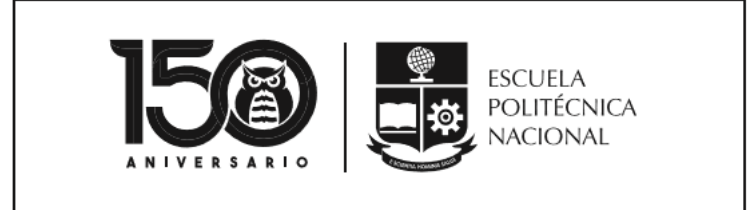

MANUAL SAEW PAGO EN PARTES

**VICERRECTORADO DE DOCENCIA**

**VERSIÓN 2**

La Escuela Politécnica Nacional es una Universidad pública, laica y democrática que garantiza la libertad de pensamiento de todos sus integrantes, quienes están comprometidos con aportar de manera significativa al progreso del Ecuador.

MISIÓN Forma investigadores y profesionales en ingeniería, ciencias, ciencias administrativas y tecnología, capaces de contribuir al bienestar de la sociedad a través de la difusión del conocimiento científico que generamos en nuestros programas de grado, posgrado y proyectos de investigación.

> Cuenta con una planta docente calificada, estudiantes capaces y personal de apoyo necesario para responder a las demandas de la sociedad ecuatoriana.

En el 2024, la Escuela Politécnica Nacional es una de las mejores universidades de Latinoamérica con proyección internacional, reconocida como un actor activo y estratégico en el progreso del Ecuador.

Formar profesionales emprendedores en carreras y programas académicos de calidad, capaces de aportar al desarrollo del país, así como promover y adaptarse al cambio y al desarrollo tecnológico global.

#### VISIÓN

Posiciona a la comunidad científica internacional a sus grupos de investigación y provee soluciones tecnológicas oportunas e innovadoras a los problemas de la sociedad.

La comunidad politécnica se destaca por su cultura de excelencia y dinamismo al servicio del país dentro de un ambiente de trabajo seguro, creativo y productivo, con infraestructura de primer orden.

> La Escuela Politécnica Nacional es una institución laica y democrática, que garantiza la libertad de pensamiento, expresión y culto de todos sus integrantes, sin discriminación alguna.

## Principios **Fundamentales**

Garantiza y promueve el reconocimiento y respeto de la autonomía universitaria, a través de la vigencia efectiva de la libertad de cátedra y de investigación y del régimen de cogobierno.

## <span id="page-2-0"></span>CONTROL DE CAMBIOS

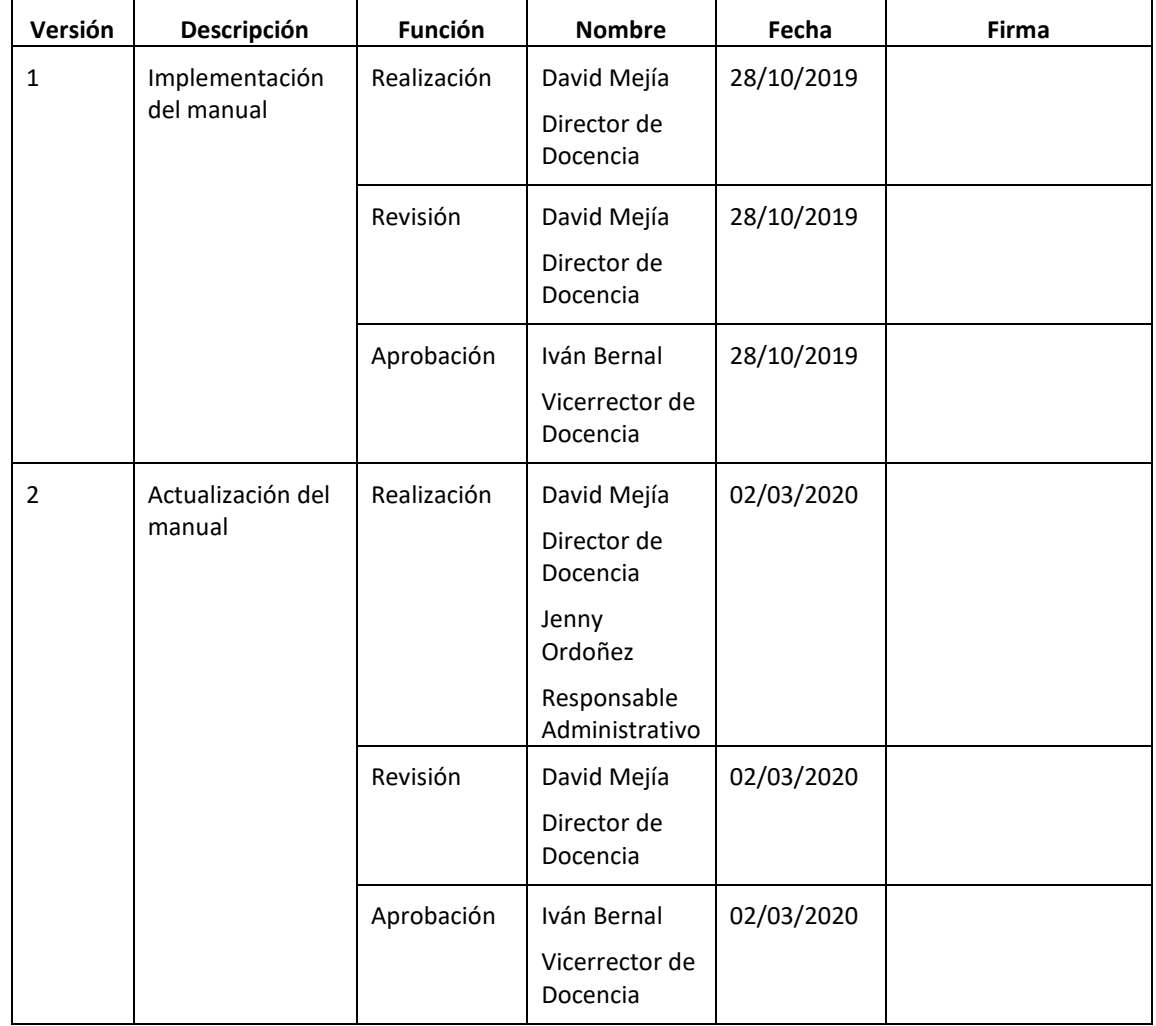

# CONTENIDO

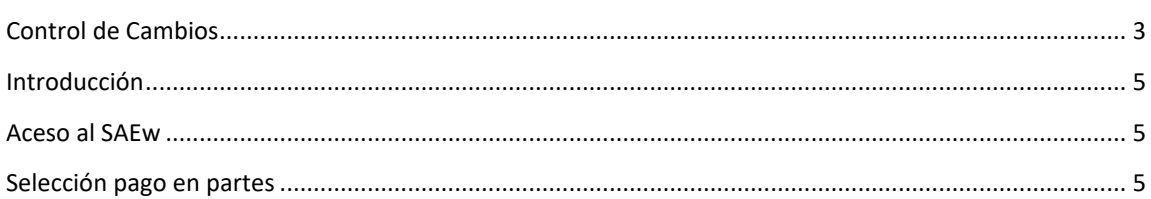

<span id="page-4-0"></span>*Las opciones implementadas en el SAEw permiten solicitar el número de partes para diferir los valores por concepto de matrículas y aranceles de un período académico.* 

**Objetivo del manual:**

Explicar la forma de escoger el número de cuotas para el pago de matrículas y aranceles.

## <span id="page-4-1"></span>ACESO AL SAEW

El acceso al sitio web del SAEw se realiza a través de un explorador web. Puedes usar Google Chrome, Mozilla Firefox o Microsoft Edge, Para una mejor experiencia se recomienda usar Microsoft Edge.

Mediante el SAEw podrás especificar el número de partes para el pago de matrícula y aranceles en un periodo académico.

Abre el explorador web de tu preferencia, y en la dirección escribe: [https://saew.epn.edu.ec](https://saew.epn.edu.ec/), como se ve en la Figura 1.

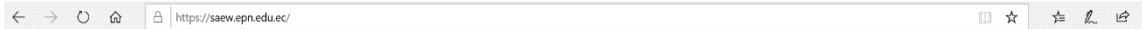

#### Figura 1. Barra de dirección de explorador web

## <span id="page-4-2"></span>SELECCIÓN PAGO EN PARTES

Una vez iniciada la sesión en el SAEw, se presentan los módulos a los que cada estudiante tiene acceso (ver Figura 2).

| <b>Módulos</b> |                                               |                                                |                                        |                             |                             |
|----------------|-----------------------------------------------|------------------------------------------------|----------------------------------------|-----------------------------|-----------------------------|
|                | ≣<br><b>INFORMACIÓN</b><br><b>ESTUDIANTIL</b> | ē<br><b>REGISTRO Y</b><br><b>MATRICULACIÓN</b> | ď<br><b>GESTIÓN</b><br><b>DE TESIS</b> | $^+$<br>s.<br><b>SILABO</b> | nN<br>W<br><b>ENCUESTAS</b> |
|                | ®लध्ध<br><b>TUTORÍA<br/>ACADÉMICA</b>         |                                                |                                        |                             |                             |

Figura 2. Módulos del SAEw

Haz clic sobre **INFORMACIÓN ESTUDIANTIL**, y verás una pantalla similar a la de la Figura 3.

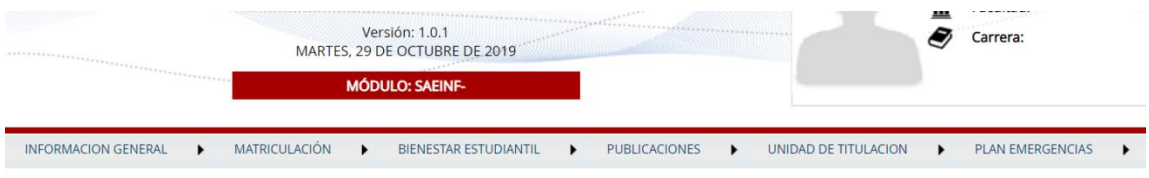

Figura 3. Opciones del módulo Información Estudiantil

En el menú, al colocar el ratón (*mouse*) sobre la opción **MATRICULACIÓN**, se desplegará el menú que se presenta en la Figura 4.

Selecciona la opción **Pago en Partes**.

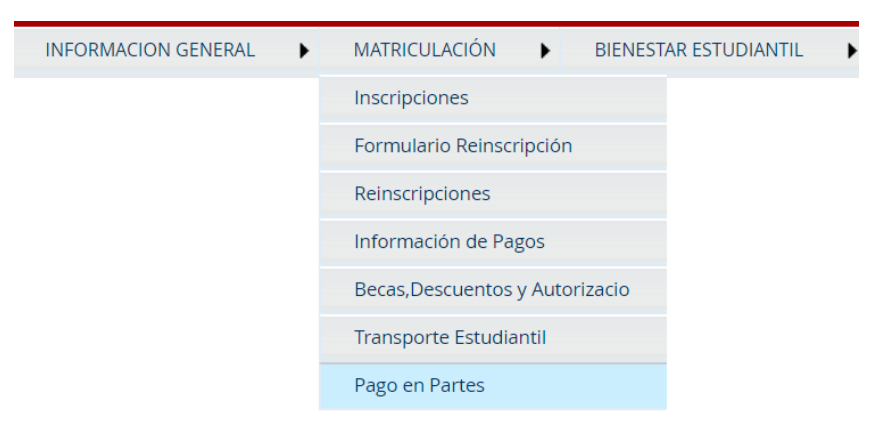

Figura 4. Menú Matriculación

Una vez presionado sobre **Pago en Partes** se presentará el **REGISTRO PAGO EN PARTES** que se muestra en la Figura 5.

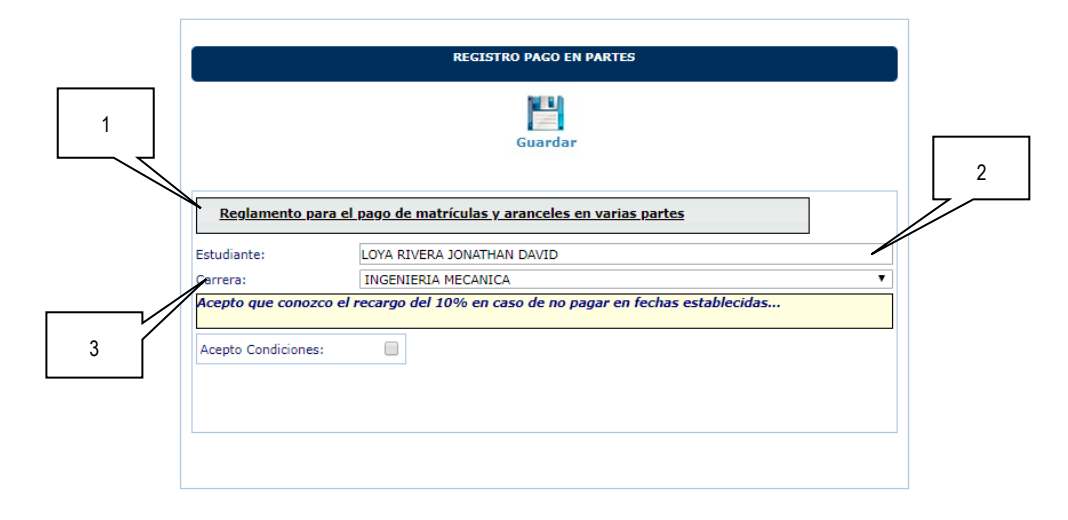

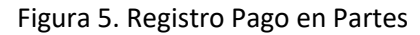

- **1. Reglamento para el pago de matrículas y aranceles en varias partes:** Es un enlace que te permite descargar/leer el Reglamento para el pago de matrícula y aranceles en varias partes.
- **2. Estudiante:** Presenta el nombre del estudiante.
- **3. Carrera:** Permite escoger la carrera en la que el estudiante se encuentra matriculado en el periodo en curso.

Asegúrate de escoger en el campo **Carrera**, la carrera en la que te encuentras inscrito en el periodo académico en curso. Una vez escogida la carrera correspondiente, se presentará la aceptación de las condiciones como se ve en la Figura 6. Para continuar, es necesario que realices un clic en el cuadro de **Acepto Condiciones**.

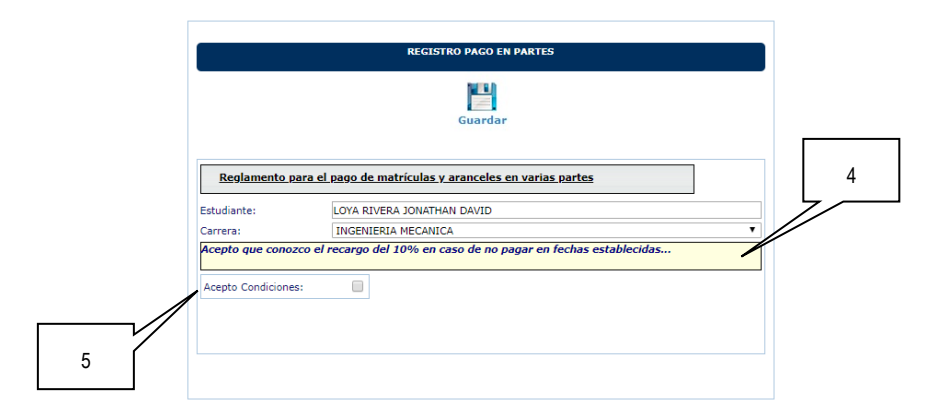

Figura 6. Registro Pago en Partes

**4. Mensaje de aceptación:** Es un mensaje que indica que aceptas que conoces el recargo del 10%, en caso de que no se realice el pago en las fechas establecidas.

**5. Acepto condiciones:** Permite aceptar las condiciones establecidas en el Reglamento para el pago de Matrículas y Aranceles en varias partes.

Una vez presionado en el cuadro de **Acepto Condiciones**, se presentará el **Nro. de Partes** para realizar el pago, así como un resumen del **Porcentaje** de cada parte de pago, lo cual se refleja en la Figura 7. Recuerda que puedes escoger 2 partes, 3 partes o 4 partes.

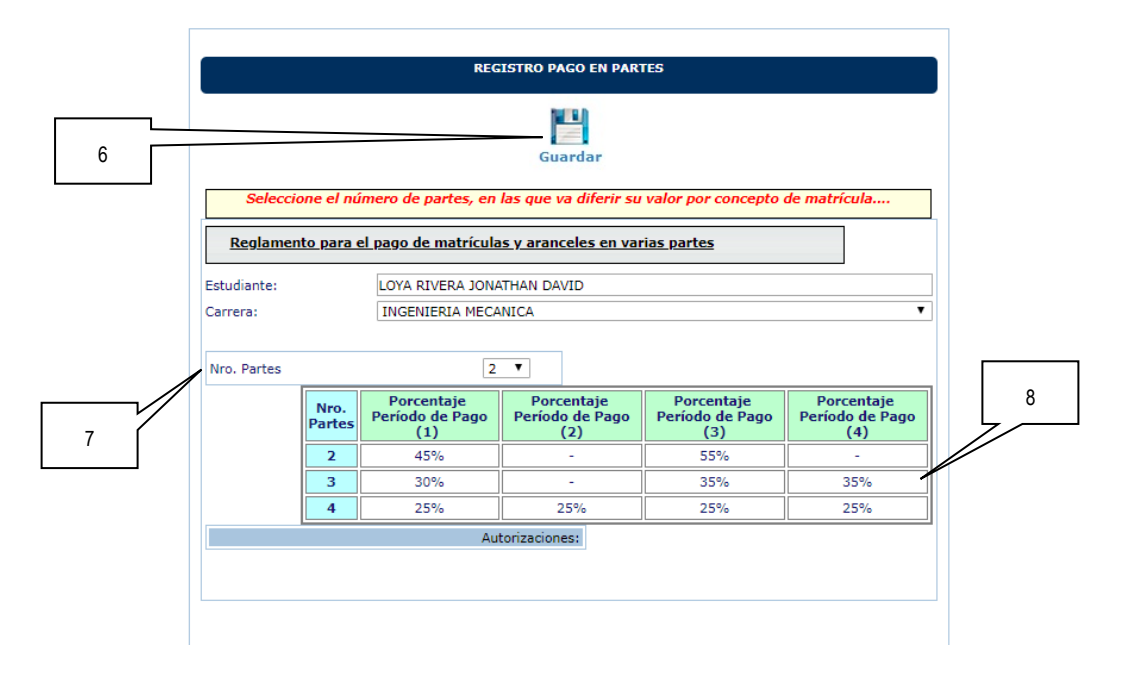

Figura 7. Nro. Partes

- **6. Guardar:** Permite guardar la opción seleccionada.
- **7. Nro. Partes:** Permite escoger el número de partes, en las que se diferirá el costo de la matrícula y aranceles.
- **8. Tabla de Valores:** Cuadro informativo con descripción de los porcentajes a pagar en las diferentes partes, así como el periodo en el que se debe pagar cada parte.

Escoge en **Nro. Partes** el número de partes en las que deseas pagar los valores de aranceles y matrículas.

Recuerda la opción **2** corresponde al pago en dos partes (45% primera parte y 55% segunda parte); la opción **3** corresponde al pago en tres partes (30% primera parte, 35% segunda parte y 35% tercera parte); la opción **4** corresponde al pago en cuatro partes (25% primera parte, 25% segunda parte, 25% tercera parte y 25% cuarta parte).

Una vez que has seleccionado en **Nro. Partes** el número de partes en las que deseas pagar los valores de matrícula y aranceles, presiona en el botón **Guardar**. El sistema presentará el mensaje **"Registro ingresado con éxito…"** y en la parte inferior verás la autorización correspondiente.

Para este ejemplo el pago en partes corresponde a tres partes, puesto que se escogió en **Nro. Partes** la opción **3**, como se ve en la Figura 8.

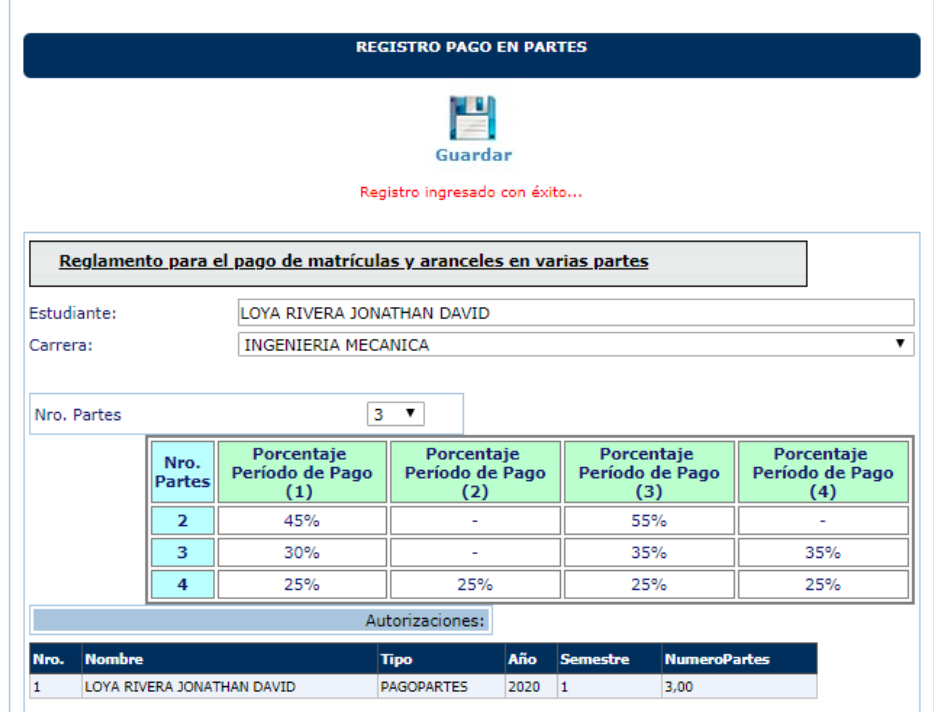

Figura 8. Registro ingresado con éxito

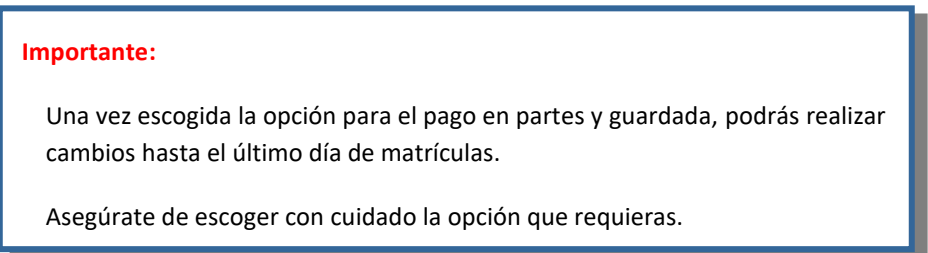

Finalmente, en la pantalla "**REGISTRO PAGO EN PARTES**", en la fecha establecida en el Calendario Académico, se podrá descargar el pagaré que deberá entregarse en la Dirección Financiera, presionando sobre el botón **Generar Garantía**, como se ve en la Figura 9.

#### **Importante:**

El botón para Generar Garantía solamente estará disponible en las fechas establecidas en el Calendario Académico.

**REGISTRO PAGO EN PARTES** 

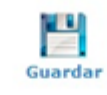

Registro ingresado con éxito...

| LOYA RIVERA JONATHAN DAVID<br>Estudiante: |                       |                                      |                                      |     |                 |                        |                                      |  |
|-------------------------------------------|-----------------------|--------------------------------------|--------------------------------------|-----|-----------------|------------------------|--------------------------------------|--|
| <b>INGENIERIA MECANICA</b><br>Carrera:    |                       |                                      |                                      |     |                 |                        |                                      |  |
| Nro. Partes                               |                       | з                                    |                                      |     |                 |                        |                                      |  |
|                                           | Nro.<br><b>Partes</b> | Porcentaje<br>Período de Pago<br>(1) | Porcentaje<br>Período de Pago<br>(2) |     | Porcentaje      | Período de Pago<br>(3) | Porcentaje<br>Período de Pago<br>(4) |  |
| $\overline{2}$<br>3                       |                       | 45%                                  | ٠                                    |     | <b>SS%</b>      |                        |                                      |  |
|                                           |                       | 30%                                  | ٠                                    |     |                 | 35%                    | 35%                                  |  |
|                                           | л                     | 25%                                  | 25%                                  |     | 25%             |                        | 25%                                  |  |
|                                           |                       |                                      | Autorizaciones:                      |     |                 |                        |                                      |  |
| <b>Nombre</b><br>Nro.                     |                       |                                      | Tipo                                 | Año | <b>Semestre</b> | <b>NumeroPartes</b>    |                                      |  |
| LOYA RIVERA JONATHAN DAVID<br>1           |                       | <b>PAGOPARTES</b>                    | 2020                                 | и   | 3.00            |                        |                                      |  |

Figura 9. Generar Pagaré

Recuerda, es necesario entregar el pagaré para que se autorice el pago en partes. Si no entregas el pagaré el beneficio no se registrará y deberás pagar el valor completo de tu matrícula y aranceles.

## **Importante:**

Finalmente, te recordamos que, si no realizaste los pagos en las fechas establecidas en el periodo académico en el que solicitas el pago en partes, de acuerdo a lo establecido en el Art. 6 del Reglamento para el pago de la Matrícula y Aranceles en varias partes, en el siguiente periodo académico no podrás solicitar el pago en partes.